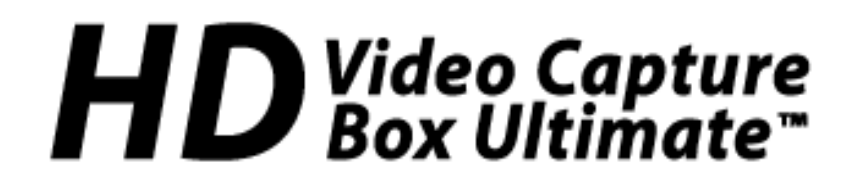

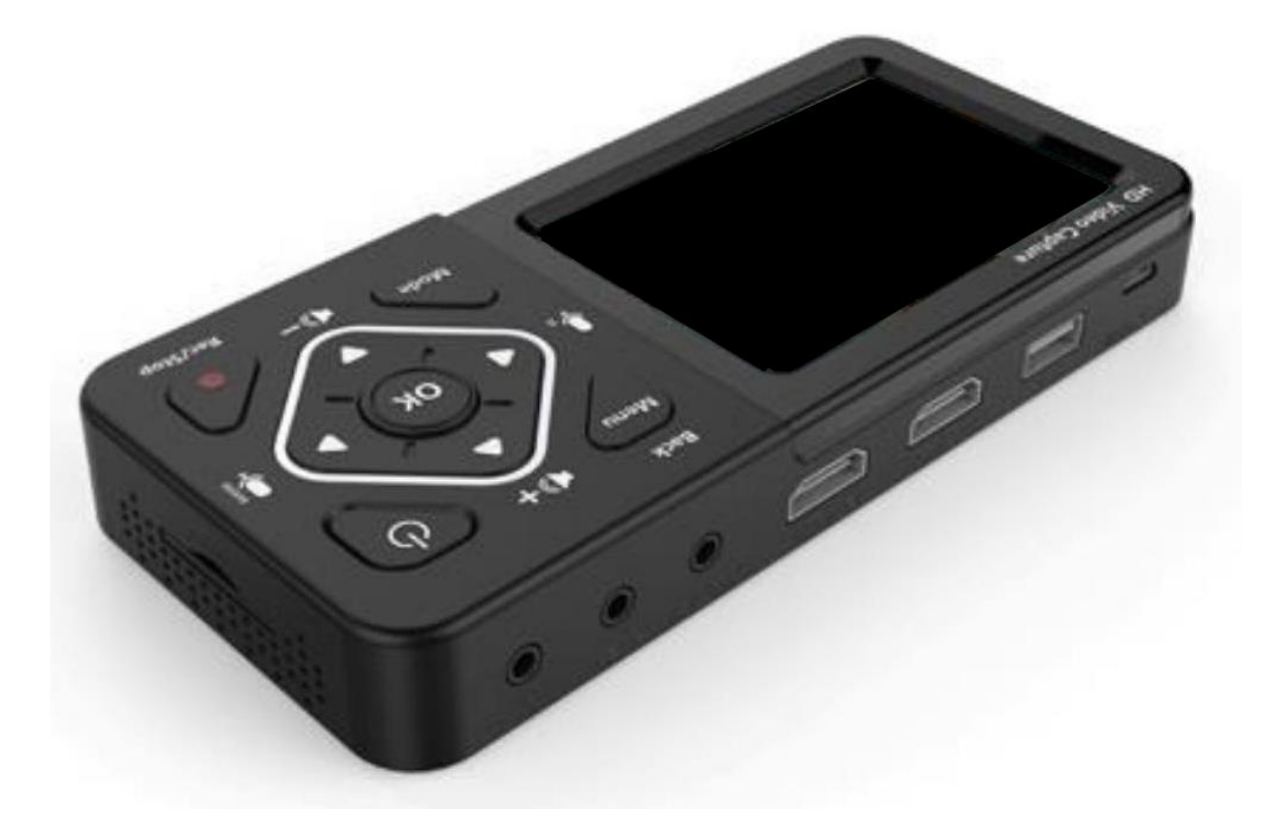

## **User's Manual & Quick Start Guide**

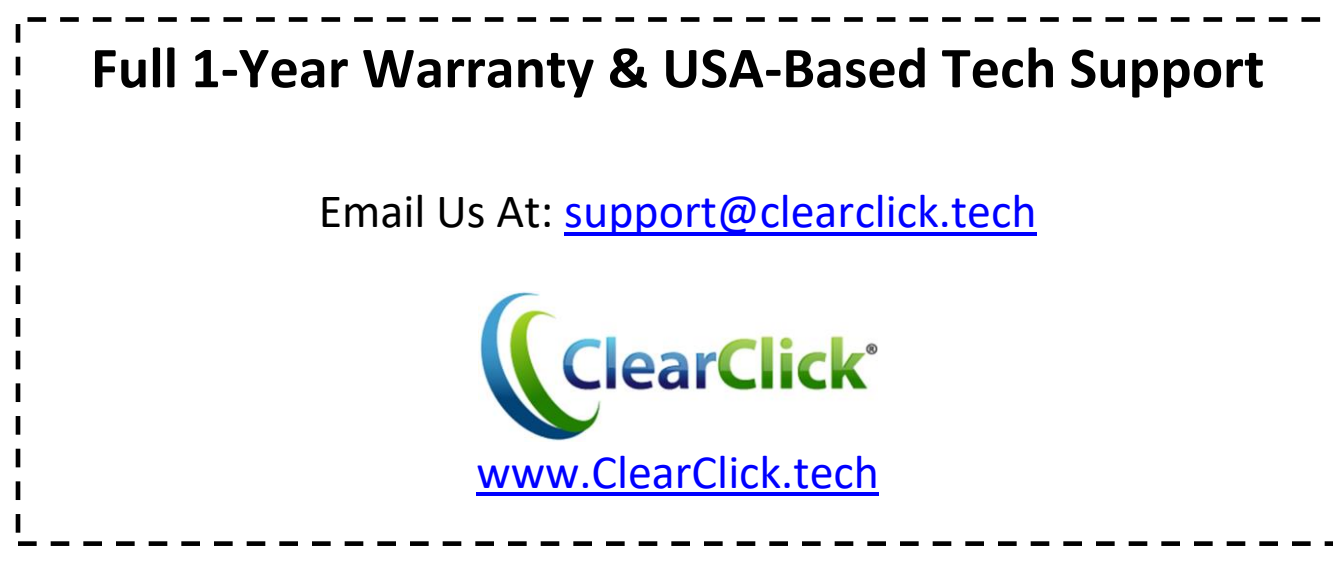

# **Register Your Product**

Make sure you register your product at: **[www.ClearClick.tech](http://www.clearclicksoftware.com/Register/)**

### **Browse All Our Products!**

If you're looking for fun, unique, and easy-to-use technology, we've got it! Please visit our website to browse all of our products: **[www.ClearClick.tech](http://www.clearclick.tech/)**

## **Safety Precautions**

- 1. Do not disassemble the unit.
- 2. Please note that the device and/or plugged in USB drives may become very warm during use.
- 3. Do not operate the unit around water or rain. Do not operate the unit around any kind of machines or appliances (other than computers).
- 4. Turn off and unplug the unit when not in use.
- 5. Use only the included accessories with the device.
- 6. Do not connect high powered, amplified audio outputs to the "in" ports of the device.
- 7. Follow all copyright laws in your country. You are responsible for your own use of this device.

### **Full 1-Year Warranty**

Your purchase comes with a **full 1-year warranty**. This means that if anything goes wrong with the unit (other than accidental damage on the part of the end user) within the first year of ownership, we will replace the unit for free, 100% at our cost. Contact us at **[support@clearclick.tech](mailto:support@clearclick.tech)** with any issues.

### **What's In The Box?**

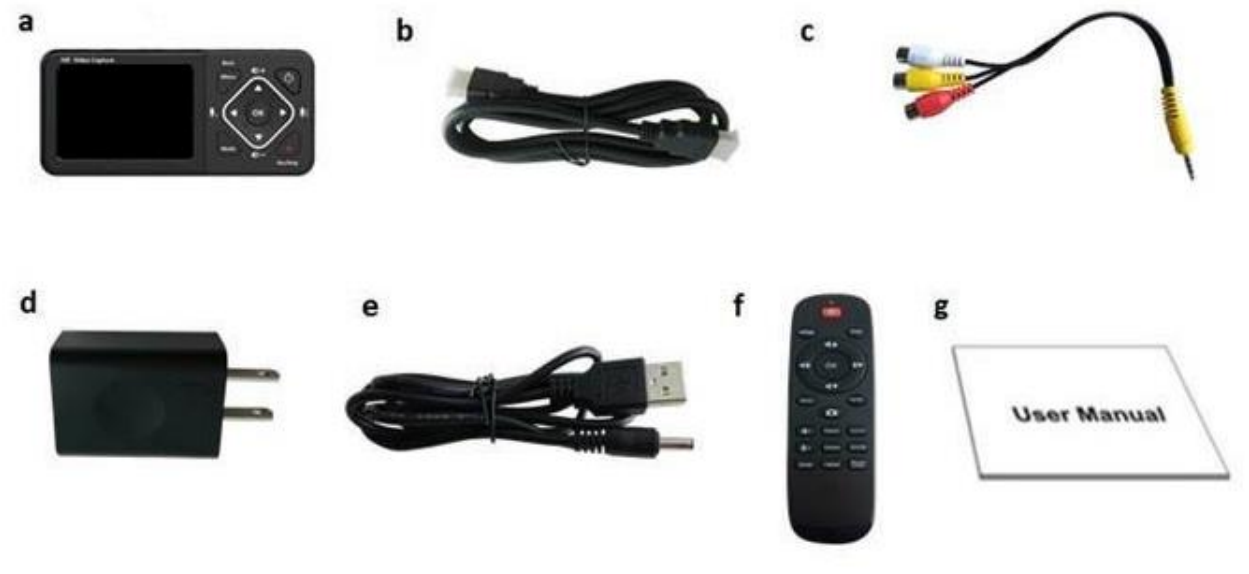

- a. HD60 Video Recorder b. HDMI Cable c. AV Cable d. Power Adapter
- e. USB Power Cable f. Remote Control g. User manual

### **Device Diagram & Explanation** *(continued on next page)*

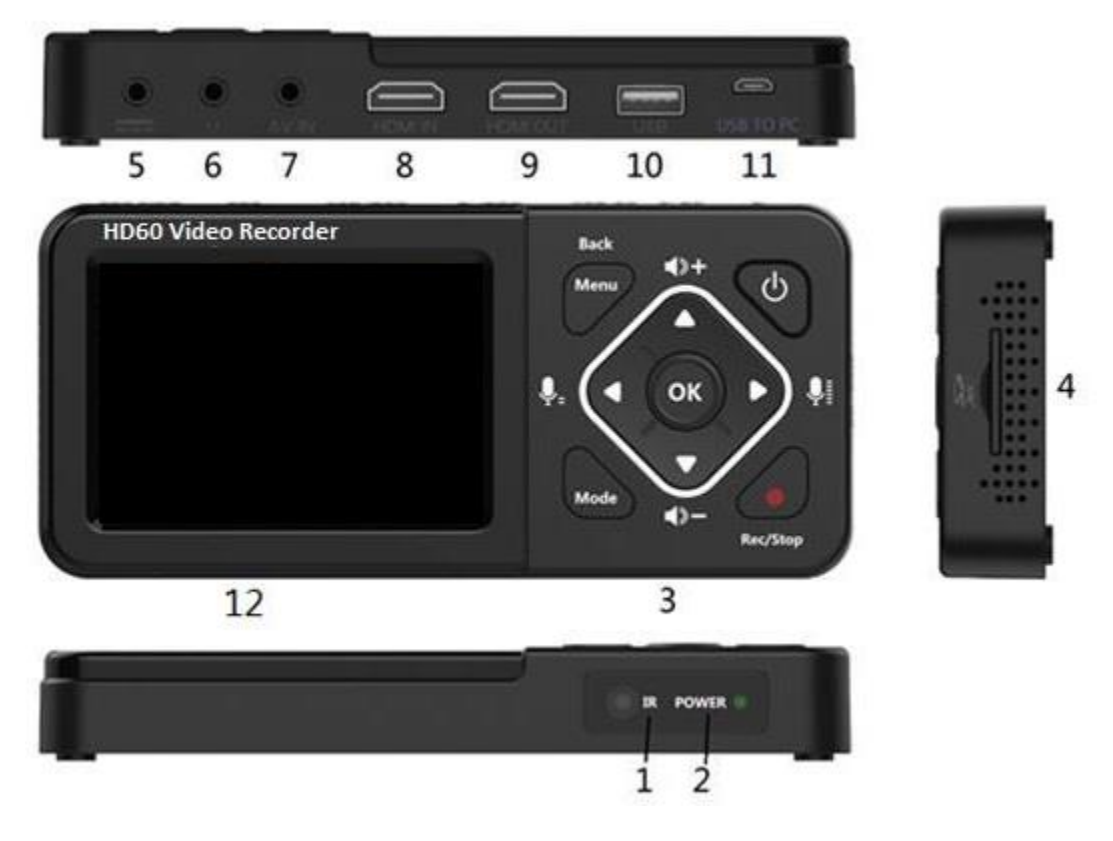

- 1. **IR Receiver**: Receives the signal from the remote control
- 2. **LED indicators**: A blue light means the device is on. A blue blinking light means it is running low on memory. A red blinking light means it is running low on battery & it needs charging immediately. A red light means that the device is off and charging.

### 3. **Panel Buttons:**

**Power:** A single press will turn on/off the display screen. Hold down for several seconds to turn off normally. To force device shutoff, hold down longer than 10 seconds.

**Menu/Back**: Press this button to enter or exit menus.

**Vol+/-,Mic+/-**: Press these buttons to control Speaker/Microphone volumes.

**Mode**: Press this button to switch among Record/Photo/Playback preview. Hold down longer to delete a recording in playback preview. **Rec/Stop**: A single press will start/stop recording in recording mode. Hold down longer to capture a snapshot..

- 4. **SD card slot**: Insert an SD card for recording or playback.
- 5. **DC input 5V/2A**: power input for USB power adapter
- 6. **Headphone/Microphone Jack**: input for microphone or output for headphones
- 7. **AV IN**: input jack for RCA input (from VCR, camcorder, etc.)
- 8. **HDMI IN**: HDMI input port.
- 9. **HDMI OUT**: HDMI output port.
- 10. **USB**: to plug in a USB hard drive or USB flash drive
- 11. **USB TO PC:** micro USB port for connecting to PC/Mac, for transferring recordings to PC/Mac or live streaming video
- 12. **LCD Screen:** LCD screen for preview/playback.

## **Remote Control Diagram & Explanation**

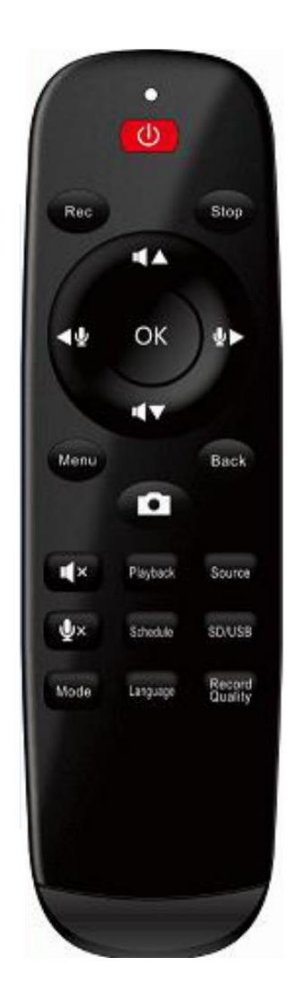

C: LCD Screen on/off **Rec:** Press to start recording Stop: Press to stop recording/playback <<br />
V>: Adjust Microphone volume **TATV:** Adjust Speaker volume ▲▼ <→: Control cursor in menu state OK: Choose a selection in menu state Menu: Show the main menu or exit menu **Back: Press to exit menu** Capture a photo in record/photo preview state Mute the speaker **W**: Mute the microphone Playback: Go to playback menu directly Source: Select input video source (HDMI/AV) Schedule: Schedule a once/daily/weekly recording SD/USB: Select the default storage device to SD card or USB disk Mode: Press to switch among Record/Photo/Playback preview Long press to delete a recording in playback preview Language: Press to change the language **Record Quality:** Press to change the record quality

### **Quick Start Guide – Normal Recording Mode**

1. Connect the power adapter to the DC input jack (see #5 from device diagram) of the HD Video Capture Box. Plug in the power adapter to any power outlet.

2. Turn on the HD Video Capture Box by holding down the power button for several seconds.

3. Using the included HDMI cable, connect your video source (gaming system, DVD player, etc.) to the HD Video Capture Box. Plug it into the HDMI IN port (see #8 from the device diagram).

 NOTE: If you are connecting a VCR, camcorder, etc., use the AV cable to plug into the AV IN port (#7). In the device menu, choose "AV" under "Video Source."

4. If there is a signal from the HDMI cable, you should see video on the LCD screen. If you want the HDMI signal to "pass through" to your TV, use another HDMI cable to connect your TV to the HDMI OUT port (#9).

5. Plug in a USB flash drive or hard drive into the USB port (#10) on the HD Video Capture Box, or insert an SD card into the SD card slot (#4) on the HD Video Capture Box.

6. Press the "Record" button on the HD Video Capture Box.

7. To stop recording, press the "Record" button again. (Or to pause recording, press the "OK" button. To resume recording, press the "OK" button again.)

8. To play back recordings on your device, press the "Mode" button to go to "Playback" mode. You can press **▲▼** to adjust the volume, or **◄►** to fast forward/rewind through the recording.

9. To play back or transfer recordings to your PC or Mac, remove the USB drive or SD card from your HD Video Capture Box and plug it into your computer. Browse the drive and go to the "video" folder. You will find your recordings in this folder.

## **How To Schedule Recordings**

You can schedule a recording by pressing "**Schedule**" on the remote, or by selecting "**Schedule Recording**" in the menu of the HD Video Capture Box.

**NOTE**: Make sure your device is set to the right time and date before scheduling. Also, we recommend leaving the device plugged in with the power adapter when a recording is scheduled.

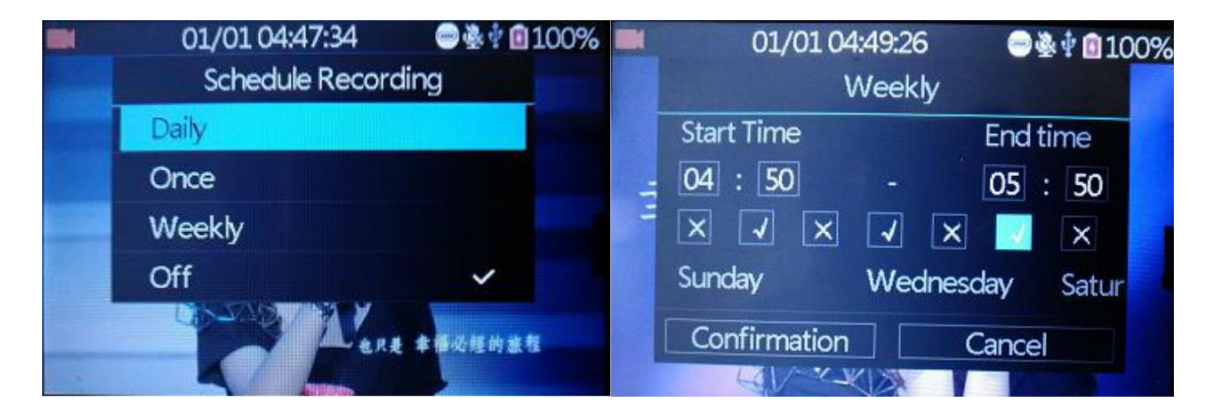

On the above menu, the device allows you to set up a daily recording, a one time recording, or a weekly recording.

**Start Time/End Time**: set the desired time of start/stop recording.

**Day of Week Checkmarks**: set the desired week days of schedule.

**Confirmation**: Click to save the schedule settings.

**Cancel**: Click to exit without saving the schedule settings.

## **Quick Start Guide – Live Streaming with XSplit**

1. Connect a micro USB cable (not included) to the "USB TO PC" port on the HD Video Capture Box. Plug the other end into your PC. *(Macintosh not supported.)*

2. The menu below will appear on the HD Video Capture Box. Select "PC Streaming Mode" and press "OK."

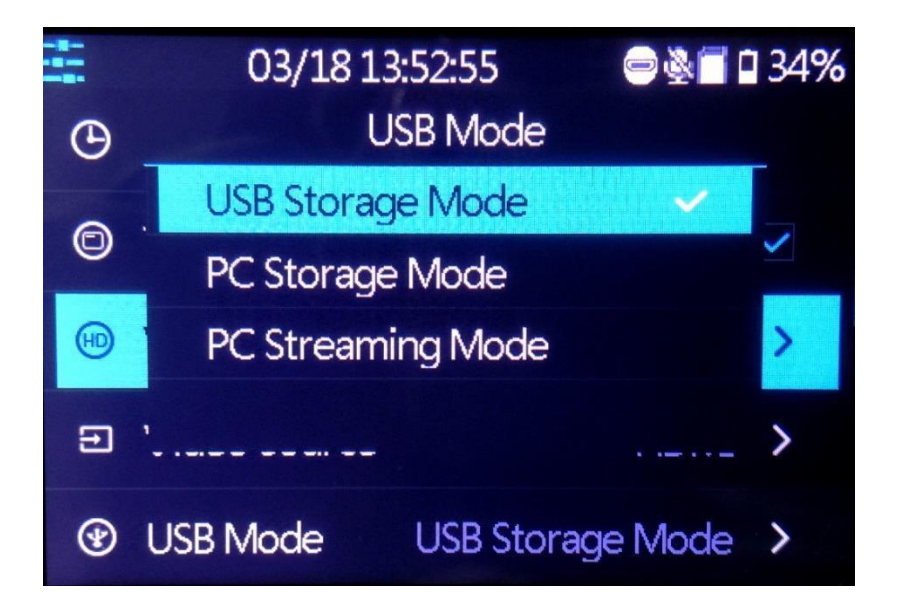

- 3. Download & install the XSplit software from [www.XSplit.com.](http://www.xsplit.com/)
- 4. Open the XSplit software.
- 5. Click Sources  $\rightarrow$  Webcam/capture card  $\rightarrow$  D720 UVC Camera.
- 6. Click Settings  $\rightarrow$  Audio Input  $\rightarrow$  D720 UAC Audio.
- 7. Now you can start live streaming your HDMI video source.

## **Quick Start Guide – Live Streaming with OBS**

1. Connect a micro USB cable (not included) to the "USB TO PC" port on the HD Video Capture Box. Plug the other end into your PC. *(Macintosh not supported.)*

2. The menu below will appear on the HD Video Capture Box. Select "PC Streaming Mode" and press "OK."

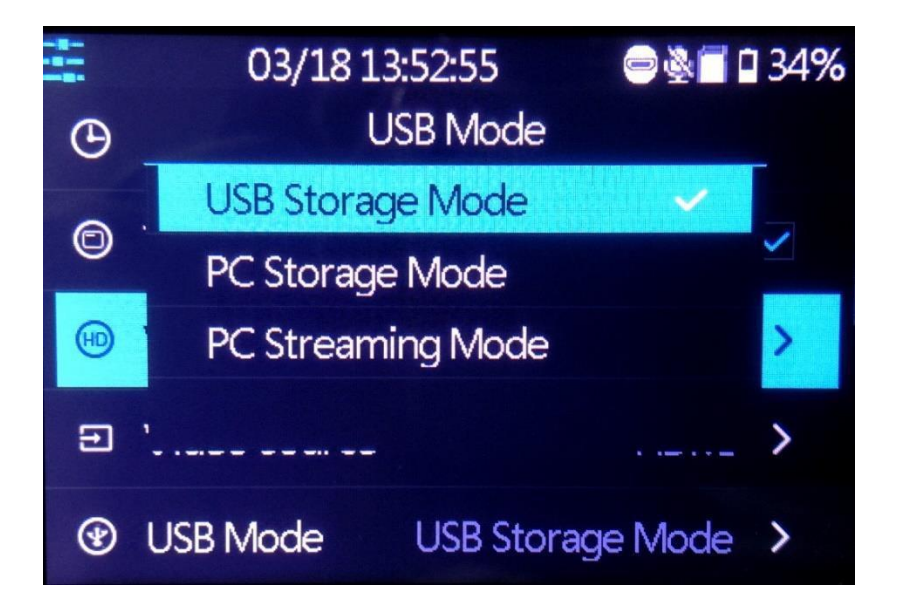

- 3. Download & install the OBS software from [www.OBSproject.com.](http://www.obsproject.com/)
- 4. Open the OBS software.
- 5. Click Scenes  $\rightarrow$  Add Scene $\rightarrow$  and enter a name.

6. Click Sources  $\rightarrow$  Add Video Capture Device  $\rightarrow$  Device Selection, and select D720 UVC Camera and D720 UAC Audio.

7. Click Settings  $\rightarrow$  Audio  $\rightarrow$  Desktop Audio Device, and choose your PC's speaker/sound card.

- 8. Click "Preview Stream" to preview your HDMI video source.
- 9. Now you can start live streaming your HDMI video source.

### **Device Specifications**

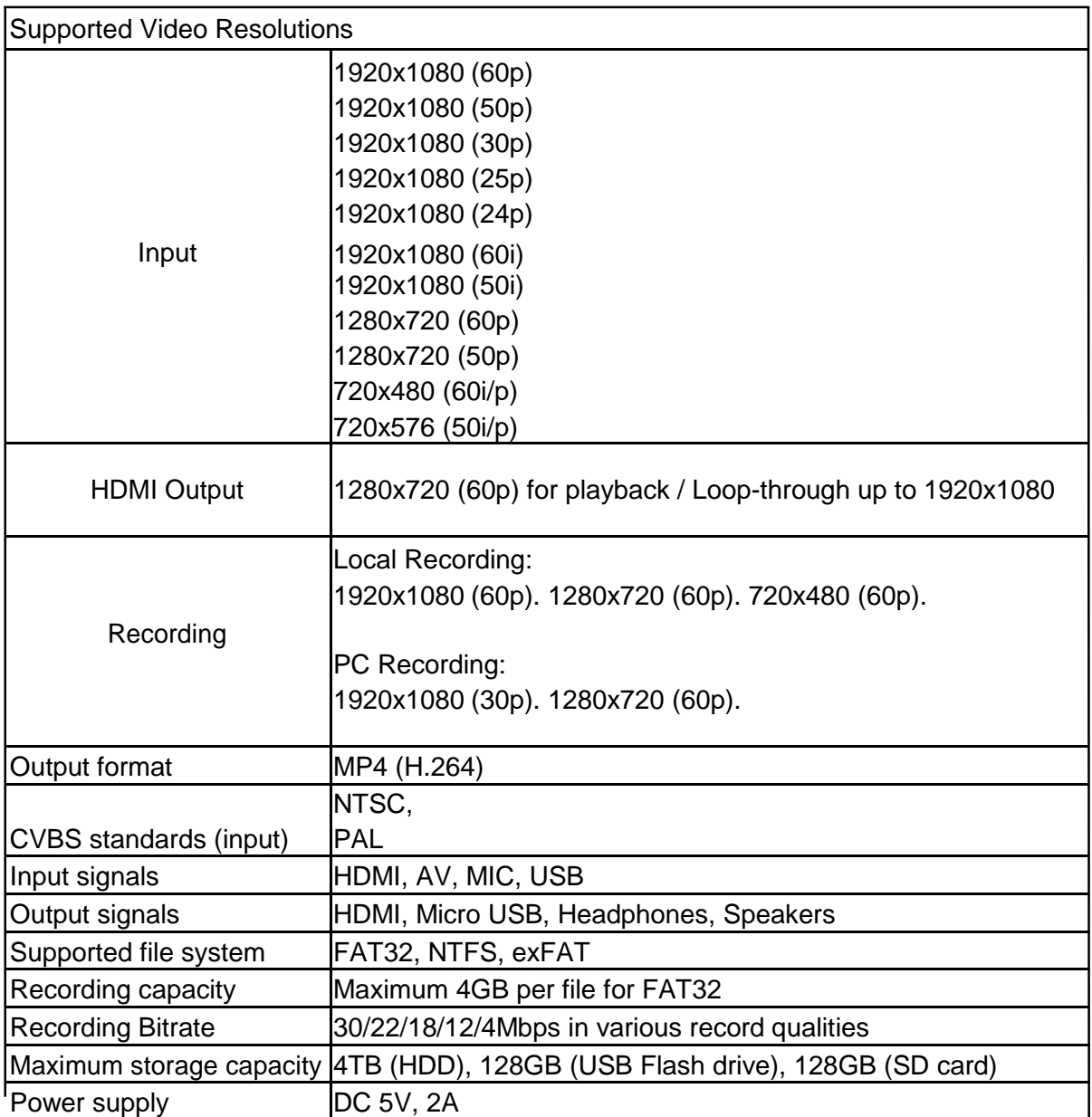

## **Troubleshooting**

### **1. My video doesn't show up on the LCD.**

Please make sure the HDMI or AV source input is connected properly. Make sure the "Video Source" setting in the device menu is set correctly. Make sure your HDMI cable is plugged into the "IN" port, not the "OUT" port.

### **2. My SD card or USB drive isn't recognized by the device.**

Please try another SD card or USB drive. We recommend using a fresh SD card or USB drive that has not been used in other devices before. For microSD cards, please make sure a good quality SD adapter is used.

### **3. The device freezes.**

Hold down the power button for a full 10 seconds to shut down the device and restart.

### **4. The device isn't recording.**

Please make sure the proper source input is selected. (See #1) Please make sure a storage device (USB drive or SD card) is inserted.

### **5. No sound from speaker or recording.**

Please make sure the volume is unmuted & speaker/headset volume is properly adjusted. Use the arrow keys on the device to adjust.

#### **6. My recordings don't show up on my PC or Mac when I plug in the device by USB.**

With your SD card or USB drive inserted, connect the HD Video Capture Device to your PC or Mac using a micro USB cable (not included). Make sure you select "PC Storage Mode" on the device

### **7. Live streaming to PC doesn't work.**

Make sure you are using a microUSB cable (not included) to plug into the "USB TO PC" port on the device. Make sure you select "PC Streaming Mode" under USB Mode. Please make sure you can see D720 UVC Camera, D720 UAC Audio device in your PC Device Manager. Make sure D720 is selected as Video/Audio input in the streaming software.

### **8. The device isn't working with an external USB hard drive.**

Since USB hard drives will consume more power than USB flash drives, the embedded battery of device may not provide enough power. Thus, please connect the device to the power adapter before connecting the USB hard drive. If the hard drive came with a power adapter, please make sure it is plugged in separately.

#### **9. When live streaming orrecording directly to the PC, the audio/video is not synchronized.**

The PC streamlining/direct recording feature is very resource heavy. In other words, you may need a faster PC with a better graphics card to use this feature, such as a gaming PC.

#### **10. The audio and video seems to be out of sync on the device screen.**

The recorded files should not have this issue. Please play back the recorded files on a PC or output to an HDMI device in Playback mode.

### **11. The recorded files don't play back smoothly on my PC or Mac.**

The recorded files may be very large in size. Try playing them back on a PC or Mac with a better CPU and graphics card.

### **12. I have a question that isn't listed here, or need further support.**

No problem! Please email us at [support@clearclick.tech](mailto:support@clearclick.tech) with your order number, and we will get back to you as soon as possible.